# Microsoft CMT

Guidelines for Paper Submission

## Steps to Register

- Go to <https://cmt3.research.microsoft.com/User/Login?ReturnUrl=%2F>
- New User ? Click Register

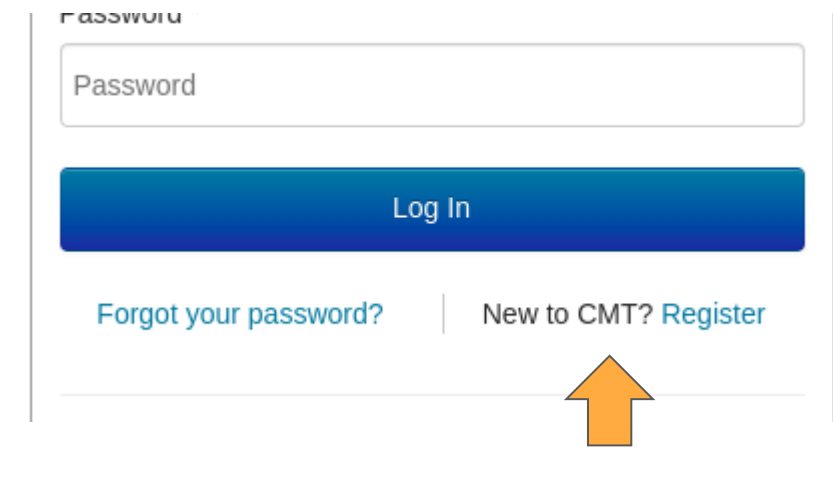

- Under **Create New Account**
- Enter your Login information
	- Email
	- Password
	- Confirm Password

## **Create New Account**

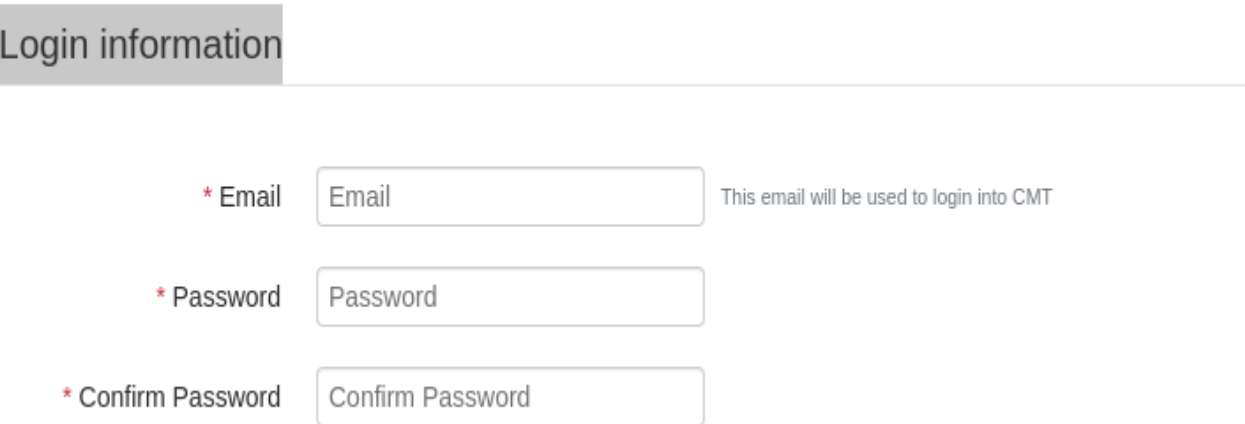

- **•** Enter your Personal Information
	- First Name
	- Middle Initial (not mandatory)
	- Last Name
	- Nickname
	- Organization Name
	- Country/Region

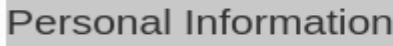

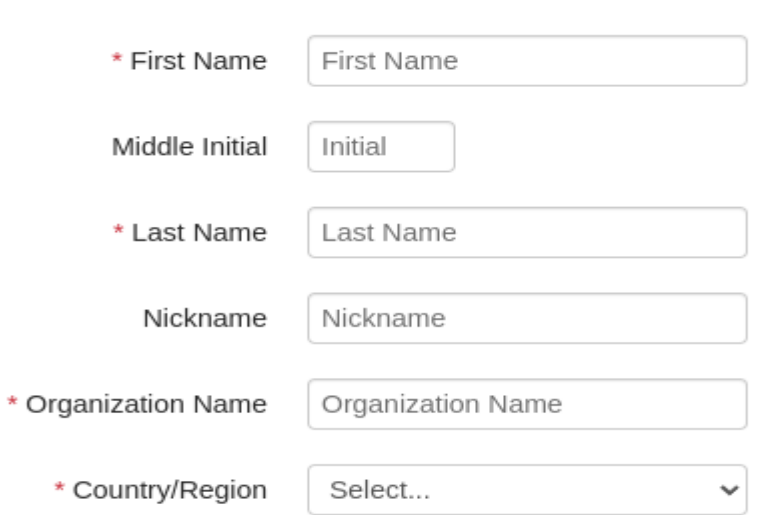

- Enter your External Profile Information (not mandatory)
	- G[oogle Scholar Id](https://en.wikipedia.org/wiki/Template:Google_Scholar_id)
	- Semantic Scholar Id
	- DBLP Id

### **External Profile Information**

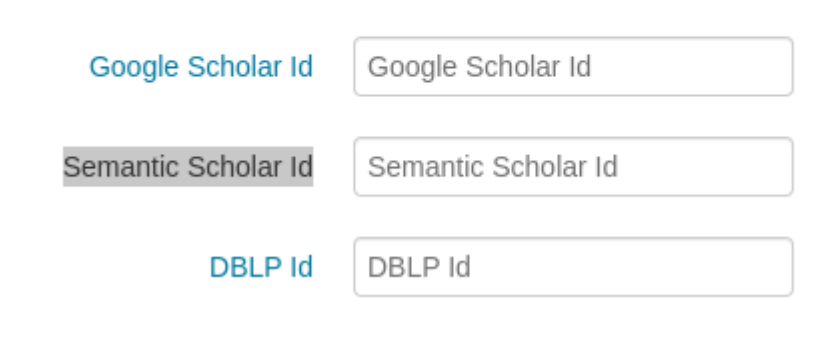

- Enter Verification
- Select " I agree to the Microsoft CMT's [Author's Statement,](https://cmt3.research.microsoft.com/AuthorStatement.html) [Terms Of Use](https://www.microsoft.com/en-us/legal/intellectualproperty/copyright/default.aspx) and [Privacy & Cookies](https://go.microsoft.com/fwlink/?LinkId=521839) "
- Click **Register**

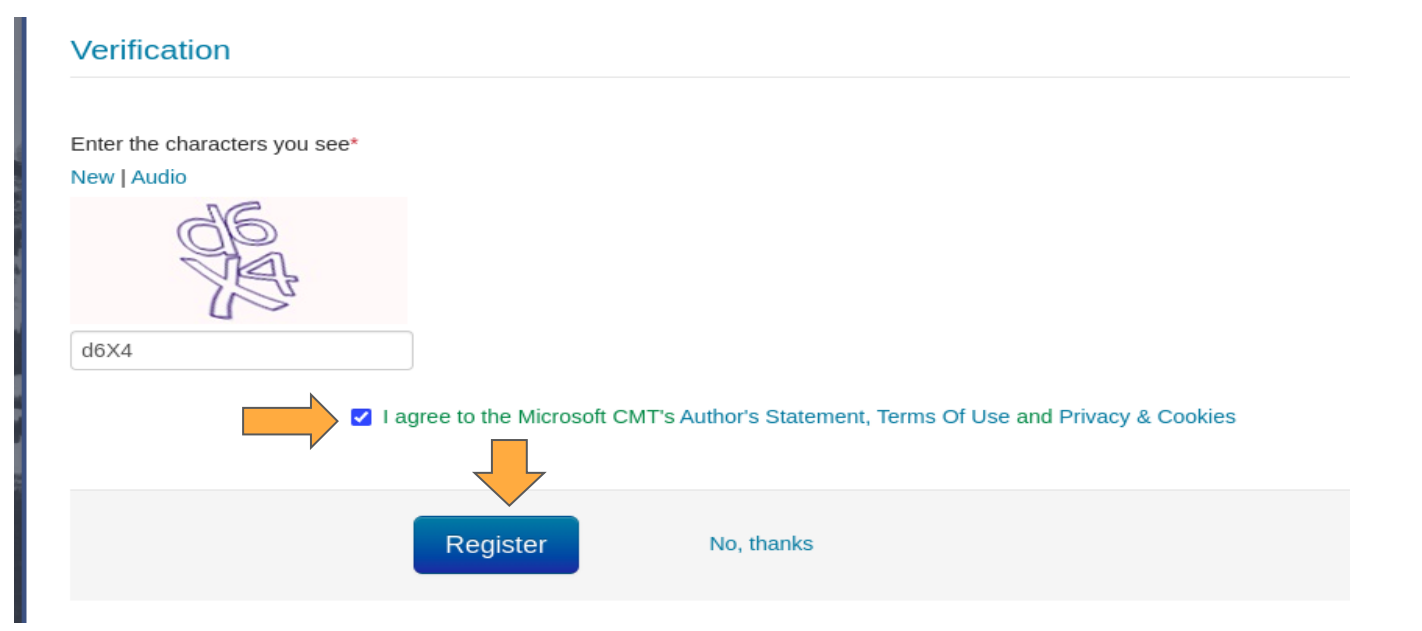

● Welcome to CMT ! screen will appear

#### Login Registration Reset Password

#### **Welcome to CMT!**

Your account has been registered, please verify it by clicking the activation link that has been sent to this email address.

#### If you do not receive the activation link

If you do not receive our mail to activate account, the following are some of the possible reasons for the problem.

- 1. You typed in an incorrect email address.
- 2. Slow mail processing at your email server.
- 3. Your mailbox has exceeded quota.
- 4. Spam filters configured at your mailbox or email server have marked the email as spam.
- 5. There are connection issue with your email server.

CMT could not address issues related to your mailbox or mail server. You could probably try to use an email account such as Hotmail, Outlook, Gmail, or Yahoo! Mail. You will be able to change email address with your accoun

• Your account has been registered, please verify it by clicking the activation link that has been sent to this email address

> **Account Verification** Inbox x a, Г2 **Microsoft CMT** <email@msr-cmt.org> 17:27 (5 hours ago)  $\frac{1}{2}$  $\leftarrow$  $\overline{1}$ to me  $\sim$ Hello Deepjyoti,

Please click the following link to complete email verification:

Thanks,

CMT Team

● After email verification **Log In** to Microsoft CMT

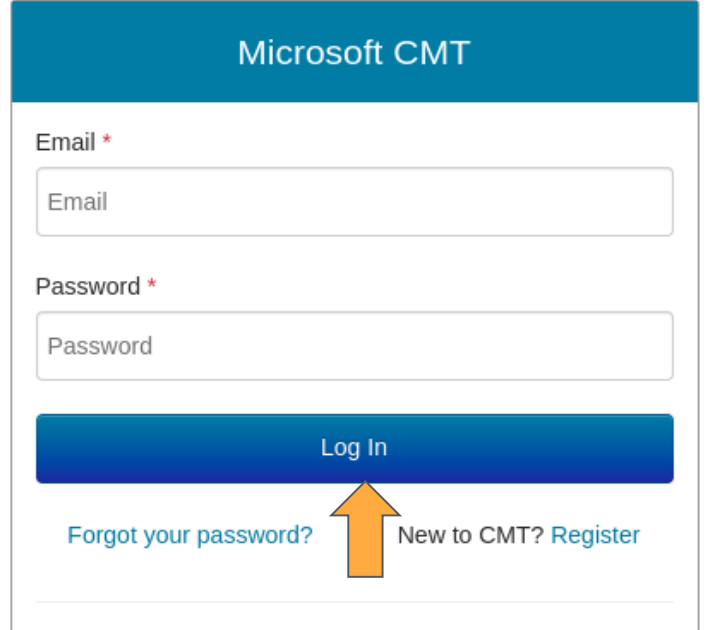

- After Log In **Conference List** page will open
- Select **All Conferences** tab and filter out your query . In this case, the required query is "*isacc*"

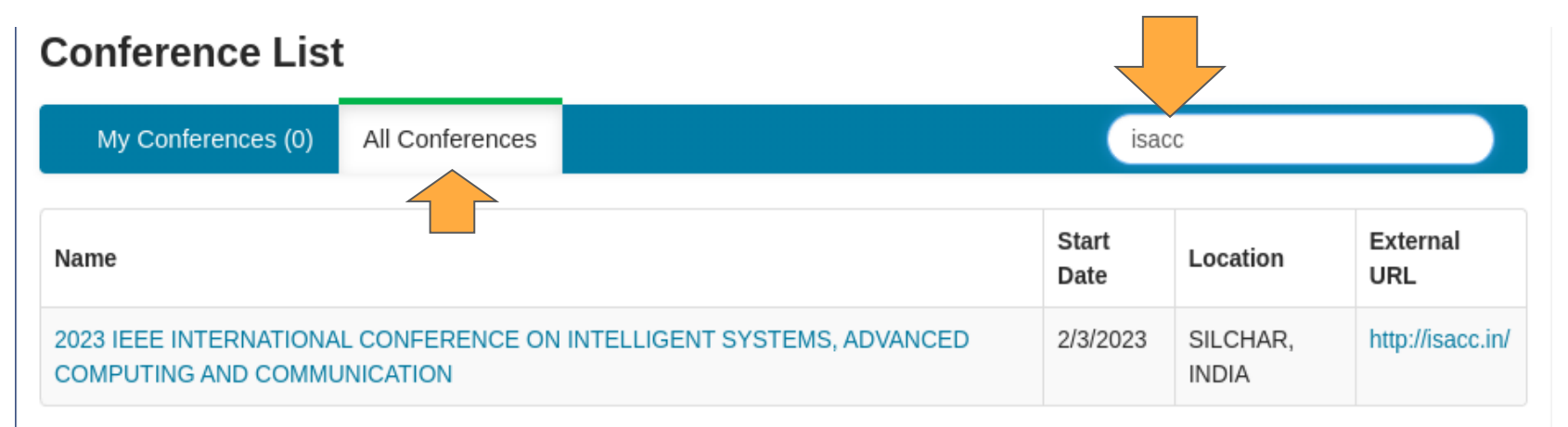

● Click on the link under **Name** field , **Author Console** page will appear

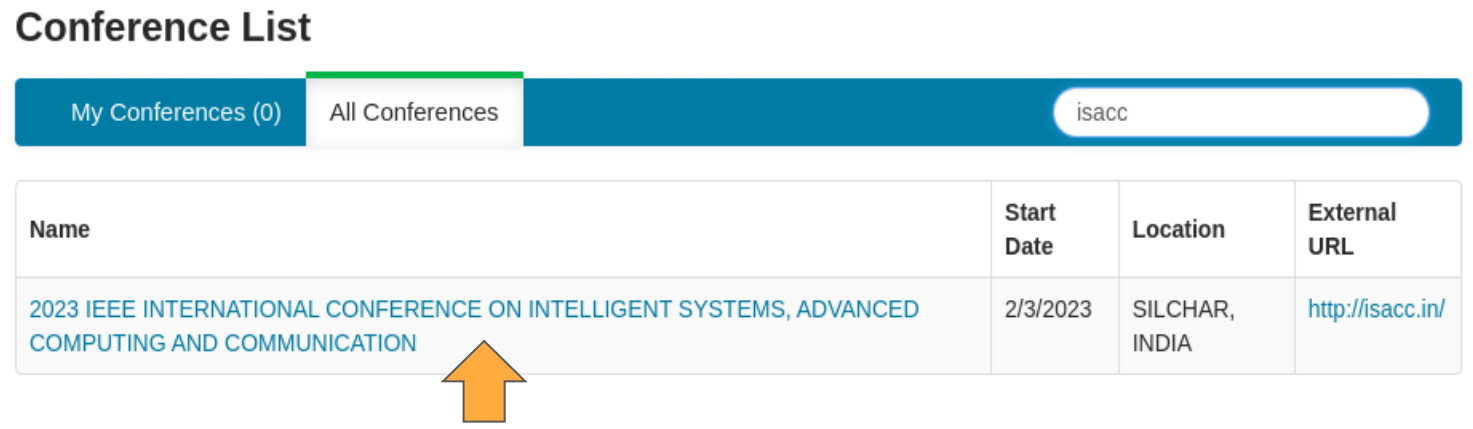

- In **Author Console** page you can create new submission or you can edit the existing submission
- To create new submission , click on the **Create new submission** button, the **Create New Submission** page will appear

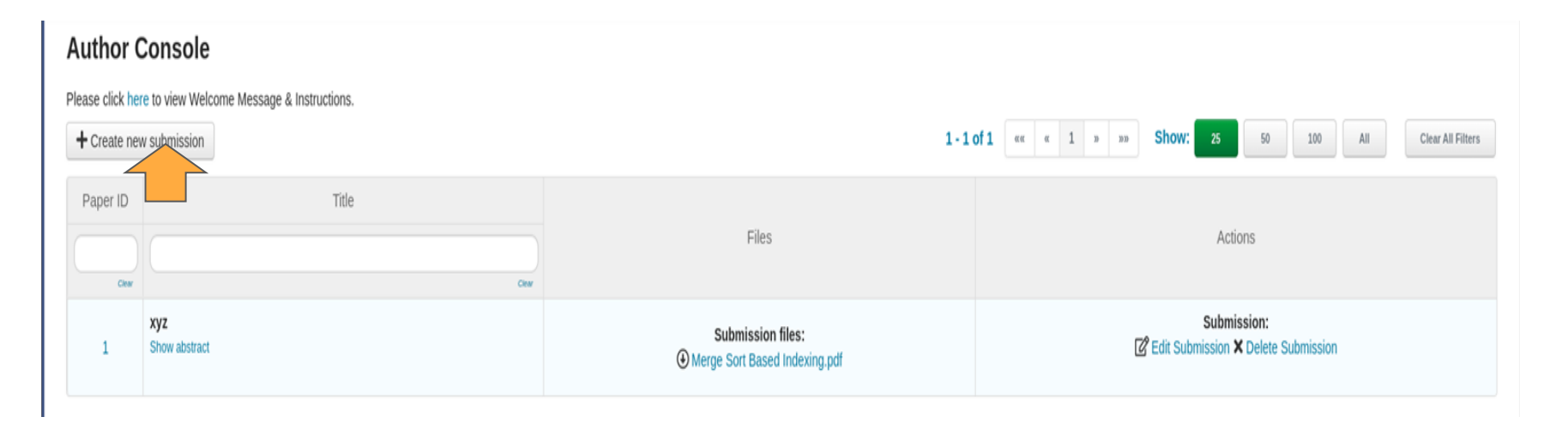

## ● In **Create New Submission** page under **TITLE AND ABSTRACT** add Title and Abstract

#### **Create New Submission**

Instructions Use only IEEE standard two column conference paper template (available at https://www.ieee.org/conferences/publishing/template bibliography) for review/survey papers. The pdf/doc/docx format are allowed without encryption and/or passwords for initial and anonymous sul similarity index will be desk rejected (with out review).

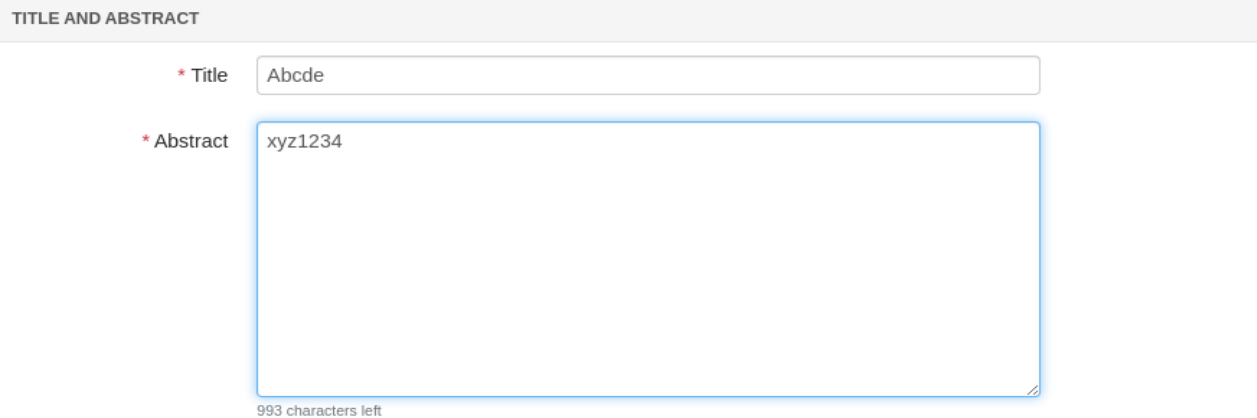

- In **AUTHORS** section , you can add your collaborators and it's Email Id
- By default AUTHOR section will contain your **Primary Contact**

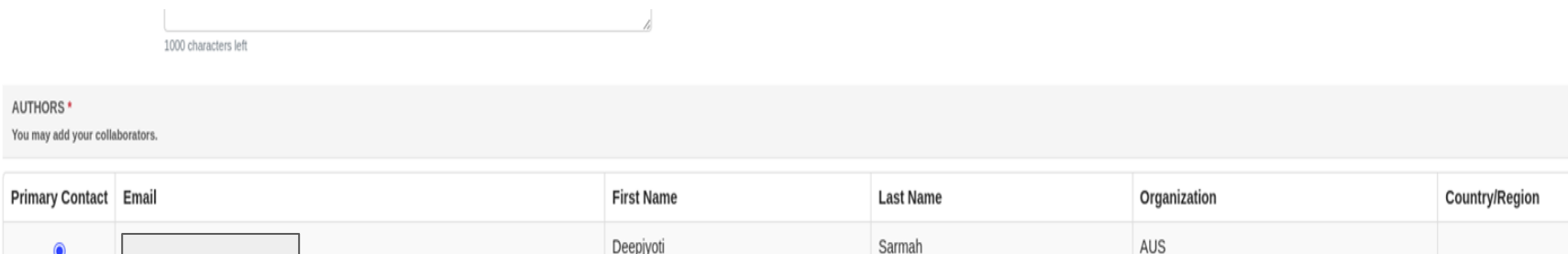

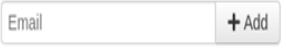

Enter email to add new author.

● Under **SUBJECT AREAS** section , you can select any one of the displayed subject of interest

**SUBJECT AREAS\*** 

□ ADVANCED COMPUTING COMMUNICATION **VINTELLIGENT SYSTEMS** 

None Of Above

 $\Box$ 

- Under **Files** section , you can upload from 1 to 3 files.
- Maximum file size is 20 Mb.
- It accept **doc, docx, pdf** formats.
- You can directly drop files or can upload files from computer
- To upload a file from computer , click **Upload from Computer** button

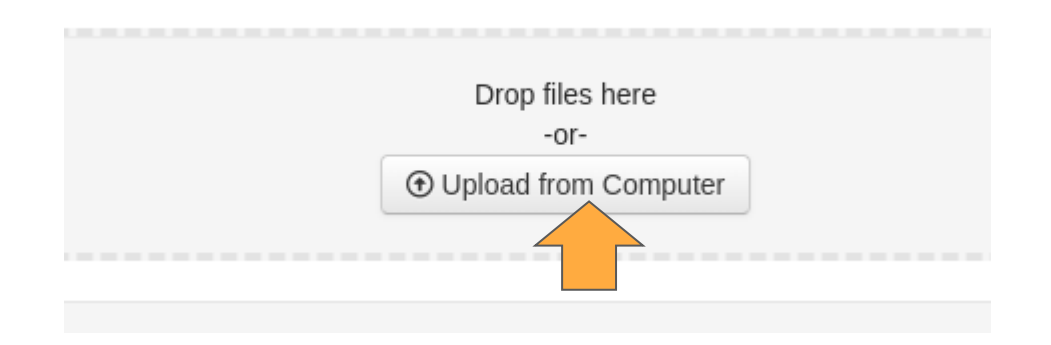

● Select the file from the device , the file will be added upper left corner of the **Files** section

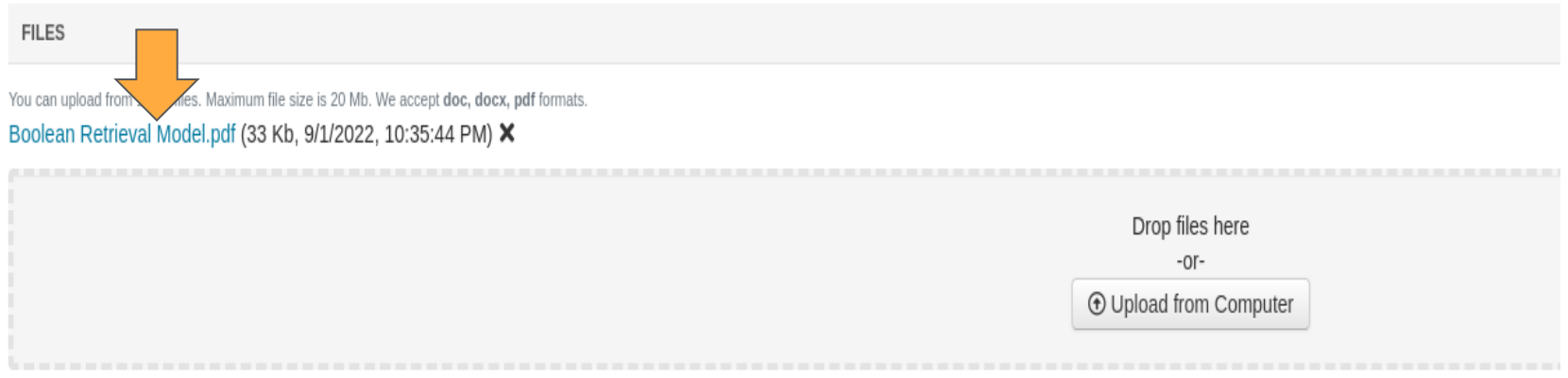

● After adding the required files , click on the **Submit** button

#### **FILES**

You can upload from 1 to 3 files. Maximum file size is 20 Mb. We accept doc, docx, pdf formats. Boolean Retrieval Model.pdf (33 Kb, 9/1/2022, 11:00:41 PM) X

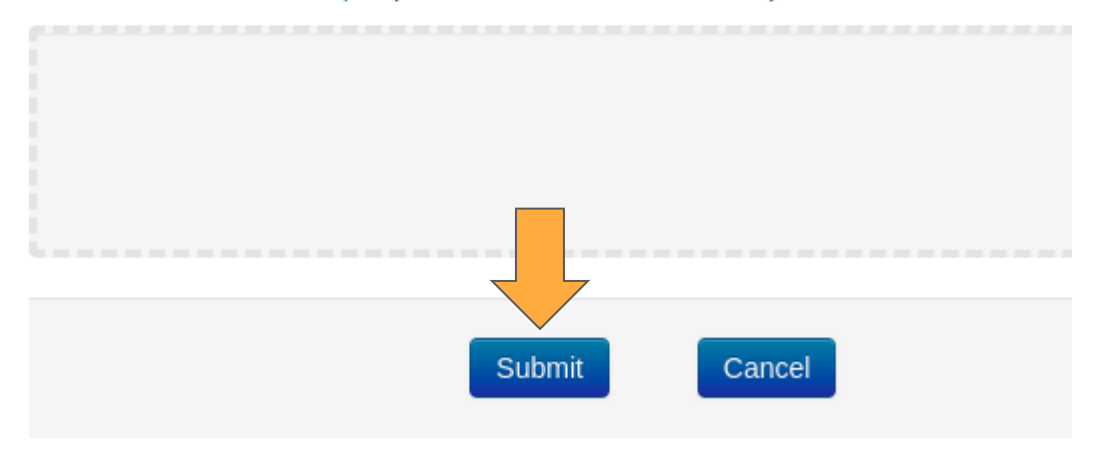

- After submission **Submission Summary** page will appear
- You can **Edit Submission** , **Print** , **Email** , or go **Back to Author Console**

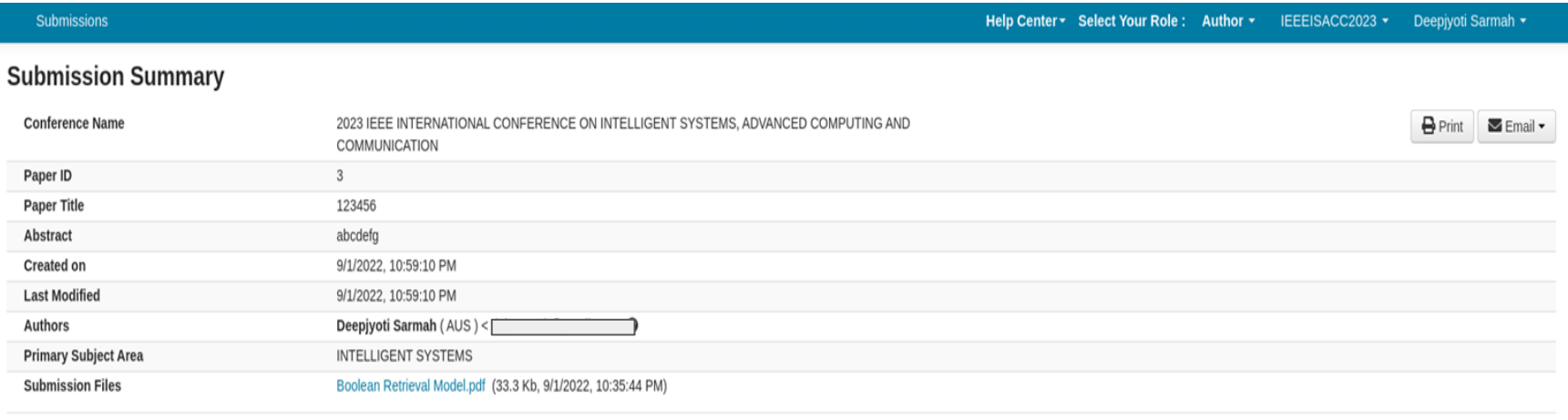

**Edit Submission** 

**Back to Author Console**